# MF96U User Manual

ZTE CORPORATION NO. 55, Hi-tech Road South, ShenZhen, P.R.China Postcode: 518057

Tel: +86-755-26779999 URL: www.ztedevice.com E-mail: mobile@zte.com.cn

#### **LEGAL INFORMATION**

Copyright © 2013 ZTE CORPORATION.

All rights reserved.

No part of this publication may be excerpted, reproduced, translated or utilized in any form or by any means, electronic or mechanical, including photocopying and microfilm, without the prior written permission of ZTE Corporation.

The manual is published by ZTE Corporation. We reserve the right to make modifications on print errors or update specifications without prior notice.

Version No.: 1.0

Edition Time: 11.2013

#### **NOTE:**

Do not use the device in an enclosed environment or where heat dissipation is poor. Prolonged work in such space may cause excessive heat and raise ambient temperature, which may lead to automatic shutdown of the device for your safety. In the case of such event, cool the device in a well-ventilated place before turning on for normal use.

# **Getting Started**

#### Introduction

ZTE MF96U is a 3G/4G mobile hotspot device, working in CDMA/LTE network. The client devices can connect to it via Wi-Fi. The device supports data services, enabling you to communicate anytime and anywhere.

#### **Outline and Parts**

The following figure shows the appearance of the device. It is only for your reference. The actual device may be different.

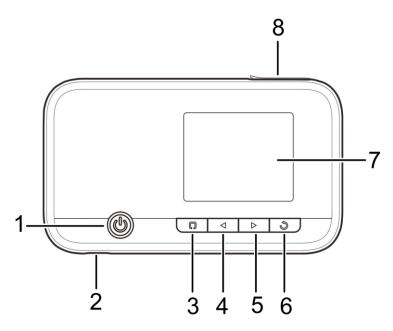

| 1.Power Button      | Press and hold the <b>Power</b> button to switch on/off the device. |  |
|---------------------|---------------------------------------------------------------------|--|
| 2.Charger/USB port  | Charge your device.                                                 |  |
|                     |                                                                     |  |
| 3.Fucntion Key      | Enter or select an item.                                            |  |
| 4.Left Key          | Check the on-screen menu from right to left.                        |  |
| 5.Right Key         | Check the on-screen menu from left to right.                        |  |
| 6.Back Key          | Go back to the previous screen.                                     |  |
| 7. LCD Screen       | It indicates the signal type, signal strength, battery, Wi-Fi, etc. |  |
| 8.microSD card slot | It is where you insert the microSD card.                            |  |

#### **Indicators**

When the device is powered on, the following icons will appear on the LCD screen, with the corresponding indicators listed in the table below:

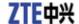

| Icon    | Indication                                      |
|---------|-------------------------------------------------|
| all.    | Network signal strength.                        |
| Α       | Connected to the Internet automatically.        |
| ₩       | The device has been connected to the Internet.  |
| •       | Roaming network indication.                     |
| $\vee$  | New message received.                           |
| Ā       | The message inbox is full.                      |
| <u></u> | Wi-Fi Status and number of the connected users. |
|         | Battery power indication.                       |
|         | The battery is full.                            |

#### **Installing Your Device**

#### **Inserting the SIM Card and Battery**

1. Remove the back cover.

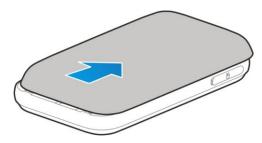

2. Insert the SIM card into the SIM card slot.

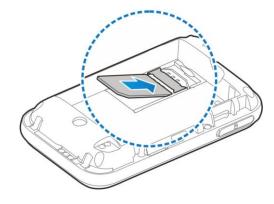

3. Insert the battery as shown with the contacts located against the metal springs, and press the battery down into the case.

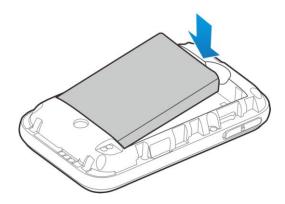

4. Close the back cover.

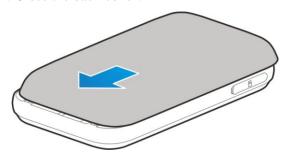

**Inserting the microSD Card NOTE**:

microSD logo is a trademark of SD-3C, LLC.

1. Pull the microSD card cover out of the card slot. **NOTE**:

Do not pull the cover rudely, as it is connected with the device.

2. Insert the microSD card into the microSD slot. The following picture shows the correct inserting direction. You will hear a click when the microSD card locks in place.

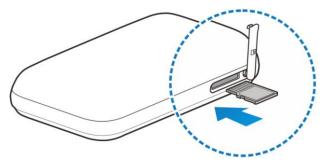

3. Close the microSD card cover.

#### **Powering On/Off Your Device**

Press and hold the **Power** button to switch on/off the device.

NOTE:

The device is powered on when the LCD screen lights up.

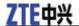

#### **Sleep Mode**

When you enable the Wi-Fi function and use the battery to supply power to the device, once no user connects to the device within 10 minutes, the device will enter the sleep mode, and the LCD screen will be turned off. In the sleep mode, the Wi-Fi function will be disabled. Press the **Power** button to wake up the device, and the LCD screen will be turned on.

#### **NOTE**:

With USB connection if no Wi-Fi user connects to the device within 10 minutes, only the Wi-Fi function will be disabled. Press the **Power** button to enable this function.

#### **Charging Your Device**

You can charge your device by using the USB cable or adapter.

• Use the USB cable to connect your device and PC directly.

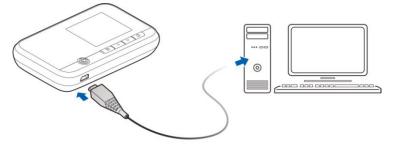

• Use the adapter and USB cable to connect the wall outlet and your device.

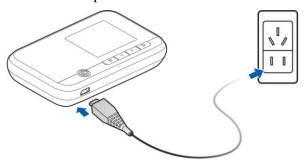

#### **NOTE**:

The plug only fits one way to connect your device. Do not use excessive force to insert the plug.

#### Internet Access

#### **Connection Scenario**

The following picture is the application example. All of the client devices can surf on the Internet at the same time.

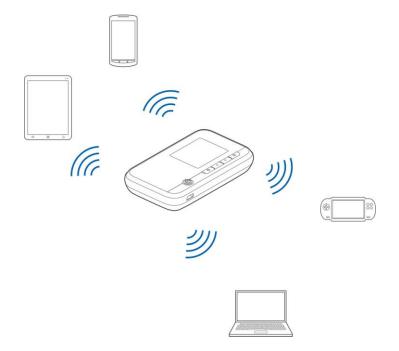

#### **NOTES**:

• You can only use Wi-Fi to connect to this device and make sure the client supports the Wi-Fi function.

#### **Configuring Your PC**

Follow the following steps and figures for Windows XP to configure the Wireless Internet Protocol for your connection.

#### **NOTE:**

Wireless Network Connection is used for Wi-Fi connection.

1. Right-click My Network Places, and then select Properties.

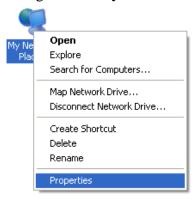

2. Right-click the **Wireless Network Connection**, and then select **Properties**.

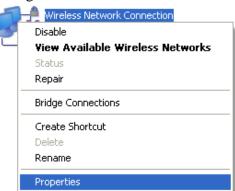

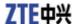

3. Select Internet Protocol (TCP/IP), and then click Properties.

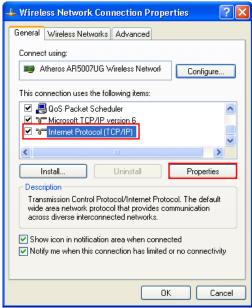

4. Select these two items, and then click **OK** to finish the configuration.

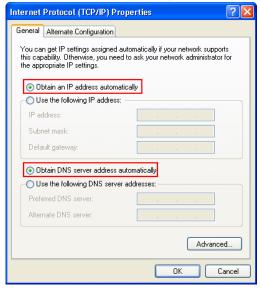

#### **Connecting to Your Device**

- 1. Power on your device directly. It will take 1~2 minutes to initialize.
- 2. Use your normal Wi-Fi application on the client to search for available wireless networks.

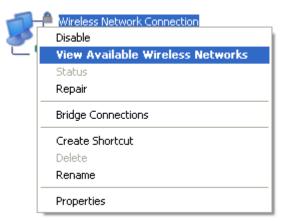

3. Select the SSID of your device, and then click **Connect**.

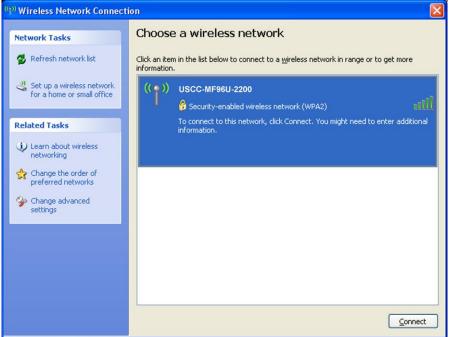

#### **NOTE:**

Please check the label on your device to get the default SSID.

4. Input the password, and then click **Connect**.

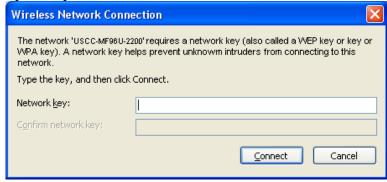

#### NOTE

You may need to input the password for Wi-Fi connection. Please check the label on your device to get the default.

5. Wait a moment, and then the client will connect to your device successfully.

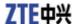

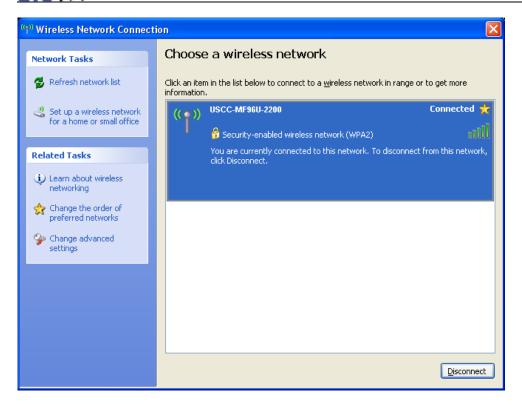

#### **Accessing the Internet**

- 1. Switch on the device.
- 2. Connect the client to your device.
- 3. After the client is connected to your device successfully, you can access the Internet automatically.

#### **Disconnecting from the Internet**

Log in the WebGUI Configuration page, and click the **Disconnect** button at the **Home** page.

#### NOTE

Powering off the device can also terminate the Internet connection.

# WebGUI Configuration

#### **Accessing the Configuration Page**

- 1. Make sure the connection between your device and the client is correct.
- 2. Launch the Internet browser and enter <a href="http://192.168.0.1">http://uscc.hotspot</a> in the address bar.

#### **NOTE**:

It is recommended that you use IE (7.0 or later), Firefox (15.0 or later), Opera (10.0 or later), Safari (4.0 or later), Google Chrome (10.0 or later).

3. The login page appears as follows. The following figure is only for your reference.

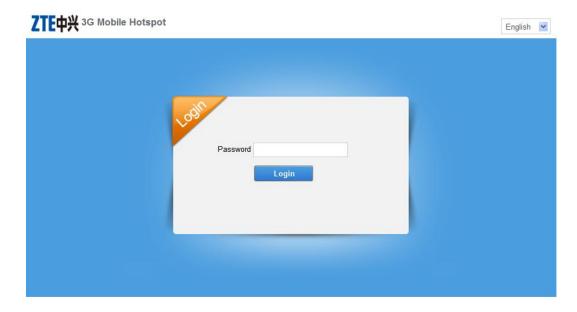

#### Login

In the WebGUI Configuration page, select the desired language and input the password (the default Password is **admin**). Click **Login** to log in the device.

The whole interface is divided into three parts. Related functions can be executed by operation in the related areas.

- Index area: Show the configuration list for your device.
- Content area: Show the detailed configuration.
- System Information Area: Show the system status and different kinds of tips.

| Battery indicator | : Shows the battery level, 4 stages from none  to high.                        |  |
|-------------------|--------------------------------------------------------------------------------|--|
| Signal strength   | Shows the network signal intensity, 5 stages from none to strong.              |  |
| Internet status   | : Connected to the Internet.                                                   |  |
|                   | : Disconnected from the Internet.                                              |  |
| Wi-Fi strength    | : Wi-Fi status and number of the connected users. And the maximum number is 5. |  |

# Settings

- Do not modify any settings unless instructed by your service provider.
- Please disconnect the device from the network before changing the settings.

#### Verifying the PIN Code

If the PIN code of your SIM card is enabled, you will need to input the PIN code when you log in at the

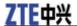

first time.

# **System Information**

| SIM card is locked, please input PIN to unlock.  Attempts Left: 3 |   |  |
|-------------------------------------------------------------------|---|--|
| PIN                                                               | * |  |

Apply

#### NOTE:

The SIM card will be locked if you enter wrong PIN code consecutively for three times.

If you want to modify the PIN Status, please select **Settings > Device Settings > PIN Management** to do the actions.

# **PIN Management**

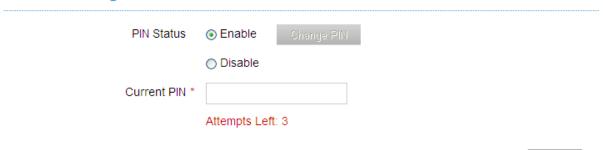

Annly

#### **Quick Setups**

- 1.In the main interface click **Settings** > **Quick Settings**.
- 2. Read the guide carefully, and then click **Next**.

#### **Quick Settings**

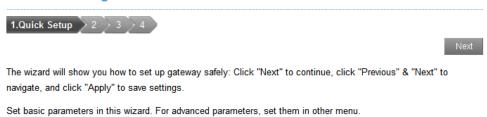

3.Set **SSID Configuration** in the following figure:

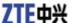

#### **Quick Settings**

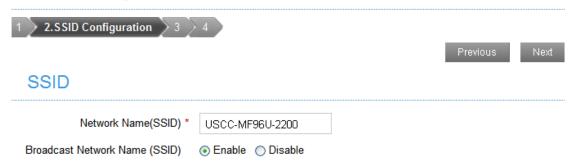

Service Set Identifier (SSID) is used to uniquely identify your WLAN. If you enable **Broadcast Network Name** (SSID), the gateway will broadcast the SSID, and other devices can detect and connect to it.

4.Set **Security Configuration** in the following figure:

#### **Quick Settings**

| 1 2 3. Security Configuration |               |                |               |
|-------------------------------|---------------|----------------|---------------|
|                               |               |                | Previous Next |
| Security Mode                 |               |                |               |
| Security Mode                 | WPA2(AES)-PSK | ~              |               |
| Pass Phrase *                 | •••••         | Display Pass P | hrase         |

Encryption will keep your traffic from being unauthorized monitored and accessed, select one encryption mode from the list, and then set key and/or algorithm for it.

5. Show the Configuration in the following figure:

# **Quick Settings**

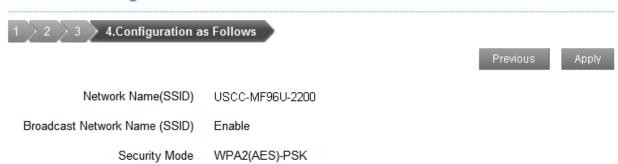

Make sure that all the parameters shown in the figure are correct, and then click **Apply**.

#### Wi-Fi Settings

#### **Basic**

Select Settings > Wi-Fi Settings > Basic Settings, the wireless network basic parameters are shown in

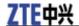

the following figure:

### **Basic Settings**

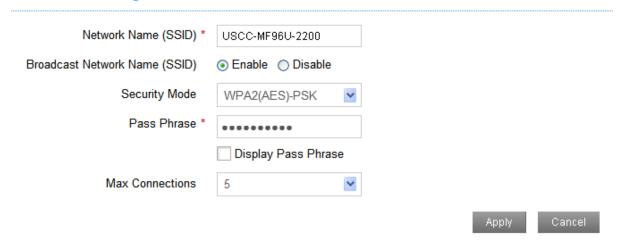

- **Network Name (SSID)**: Service Set Identifier (SSID). Enter a string less than 32 characters as the name for your wireless local area network (WLAN).
- Broadcast Network Name (SSID): Disable or Enable (Default) this function. If Enable is selected, the
  device broadcasts the SSID, and other devices can search and connect to it. When you select Disable,
  other devices cannot search out the SSID. If you want someone to connect, you need to tell them the
  SSID, and let them setup manually.
- **Security Mode**: The security modes are described below:

| Mode             | Description                                                                   |
|------------------|-------------------------------------------------------------------------------|
| OPEN             | You can authenticate successfully with a SSID, whether it is valid or empty.  |
| WPA2(AES)-PSK    | It is the securer version of WPA with implementation of the 802.11i standard. |
| WPA-PSK/WPA2-PSK | Apply both the WPA-PSK and WPA2-PSK scheme.                                   |

- **Pass phrase**: Enter the password manually.
- MAX Connections: Choose the maximum number of the stations which connect the AP simultaneously.

Click **Apply** to confirm your configuration.

#### **Advanced Settings**

Select Settings > Wi-Fi Settings > Advanced Settings, the parameters are shown in the following figure:

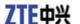

#### **Advanced Settings**

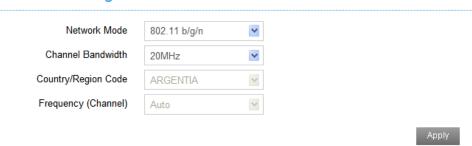

- **Network Mode**: If all of the wireless devices connect with this device in the same transmission mode, the performance will be improved when you choose the appropriate wireless mode.
- Channel Bandwidth: Select a channel bandwidth from the drop-down list.
- Country/Region Code: Select the right country code. When using the device internationally, please change the country/region code.
- Frequency (Channel): Select the appropriate channel to optimize the performance and coverage of your wireless network.

#### **WPS**

Select **Settings** > **Wi-Fi Settings** > **WPS**, the WPS configuration is shown in the following figure:

# WPS

|       |       | <br> |   |
|-------|-------|------|---|
| WPS * | ⊙ PIN |      |   |
|       | O PBC |      |   |
|       |       |      | _ |

- **PIN:** Enter the client PIN.
- · PBC:
  - 1. Select the **PBC** mode in the client WPS UI;
  - 2. Select **PBC** mode in the WPS page of the device and submit;
  - 3. Once the WPS LED is up, please press the "**next**" button on the Client WPS UI. After a few seconds the client can access the WLAN, and the result will be shown in the Client WPS UI.

Click **Apply** to confirm your configuration.

#### **Device Settings**

#### **Account Management**

Select **Settings** > **Device Settings** > **Account Management**, and the administrator settings information is shown in the following figure:

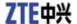

# Current Password \* New Password \* Confirm New Password \*

You can change the administrator's password. Click **Apply** to confirm your configuration.

#### **PIN Management**

Select **Settings > Device Settings > PIN Management** and the PIN management is shown in the following figure:

Apply Cancel

# **PIN Management**

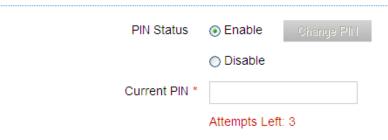

Apply

- PIN Status: Show the current PIN status.
- Current PIN: Type the PIN code.

If you select **Change PIN**, the modification parameters are shown in the following figure:

# **PIN Management**

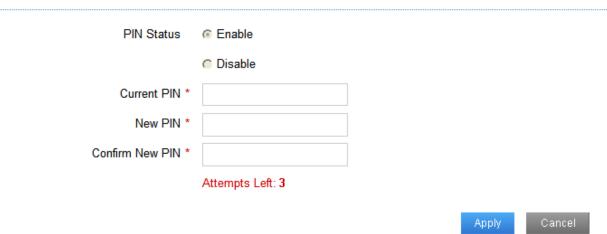

Type the old PIN code, and then type twice the new PIN code. Click **Apply** to confirm your configuration.

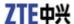

#### **NOTES:**

- Three times consecutive wrong PIN code entries will block the SIM card.
- After you changed the PIN code, you still need to input PIN code again, even though you have enabled the PIN save function.

#### **Power Save**

Select **Settings** > **Device Settings** > **Power Save**. You can set Wi-Fi performance and Wi-Fi sleep to save power.

• Wi-Fi Performance Settings

# Wi-Fi Performance Settings

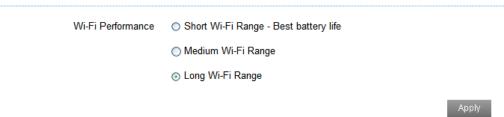

- ► Short Wi-Fi Range: Increases battery life.
- ▶ **Medium Wi-Fi Range**: Intermediates battery life and Wi-Fi range.
- ▶ Long Wi-Fi Range: Extends coverage of mobile hotspot, which will decrease battery life.
- Wi-Fi Sleep Settings

#### Wi-Fi Sleep Settings

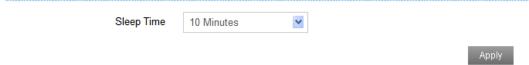

**Sleep Time**: Select a time from the drop-down list. When there's no Wi-Fi connection in the specific time, Wi-Fi will be unavailable and the system will turn to sleep mode for power-saving.

#### Reset

Select **Settings > Device Settings > Reset**, click **Reset** to set all the settings to their factory default values, and then the device will restart automatically.

# Reset Factory Settings Reset Factory Settings

#### **Update Management**

Apply

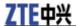

Select **Settings > Device Settings > Update Management** to check the update information.

# Update Information Software is up to date

#### **Firewall**

You may set up firewall rules to protect your network from virus, worm and malicious activity on the Internet.

#### NOTE:

You can set the maximum 10 filtering items for MAC/IP/Port Filtering and Port Forwarding.

#### **Port Filtering**

Select **Settings > Firewall > Port Filtering**. The MAC/IP/Port Filtering is shown in the following figure:

| Port Filtering                              |                                          |  |  |  |
|---------------------------------------------|------------------------------------------|--|--|--|
| MAC/IP/Port Filtering O                     | MAC/IP/Port Filtering ○ Enable ⊙ Disable |  |  |  |
|                                             | Apply                                    |  |  |  |
| If you select <b>Enable</b> , the filter se | ettings will appear as shown below:      |  |  |  |
| Port Filtering                              |                                          |  |  |  |
| MAC/IP/Port Filtering                       | ⊙ Enable   ○ Disable                     |  |  |  |
| Default Policy                              |                                          |  |  |  |
|                                             | Apply                                    |  |  |  |
| ?                                           |                                          |  |  |  |
| MAC/IP/Port Filtering                       | Settings                                 |  |  |  |
|                                             |                                          |  |  |  |
| MAC Address                                 | (e.g., 00:1E:90:FF:FF)                   |  |  |  |
| Source IP Address                           |                                          |  |  |  |
| Dest. IP Address                            |                                          |  |  |  |
| Protocol                                    | NONE                                     |  |  |  |
| Action                                      |                                          |  |  |  |
| Comment *                                   |                                          |  |  |  |

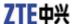

- **Default Policy**: Set how to handle the packet if none of the rules matches.
- MAC address: Set the MAC address that will be filtered.
- Source IP Address: Set the source IP address that will be filtered.
- **Dest. IP Address**: Set the destination IP address that will be filtered.
- **Protocol**: Set which protocol will be used for filtering.
- Action: Set how to handle the packet if it matches with the rule.
- **Comment**: Type comment for the filter settings.

#### NOTE:

Filtering rules are matched one by one, if met this provision, it will not continue to match the rules listed below.

Click **Apply** to confirm your configuration.

Click **Delete** to delete the rule which you selected.

To add a new rule:

- 1. Select **Enable** in the **Port Filtering** area.
- 2. Click Apply.
- 3. Input the detail information in the MAC/IP/Port Filtering Settings area.
- 4. Click **Apply** in the **MAC/IP/Port Filtering Settings** area.

#### **Port Forwarding**

You can set up virtual servers to provide services on the Internet. Select **Settings > Firewall > Port Forwarding** and the virtual server settings are shown in the following figure:

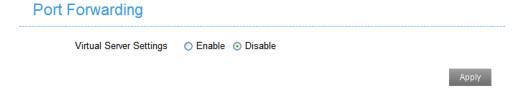

If you select **Enable**, the Virtual Server Settings will appear:

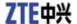

#### Port Forwarding Settings

| IP Address *            |              | (e.g., 192.168.0.101) |           |
|-------------------------|--------------|-----------------------|-----------|
| Port Range *            |              | -                     | (1~65000) |
| Protocol                | TCP <u>▼</u> |                       |           |
| Comment *               |              |                       |           |
| ?                       |              |                       |           |
|                         |              |                       | Apply     |
| Current Virtual Servers | s in system  |                       |           |
| IP Address              | Port Range   | Protocol              | Comment   |
|                         |              |                       |           |
|                         |              |                       | Delete    |

- IP Address: Set IP address for the virtual server.
- Port Range: Set port numbers for the virtual server.
- **Protocol**: Set protocol for the virtual server.
- Comment: Type comment for the virtual server settings.

Select **Enable**, and input the detailed information in the **Port Forwarding Settings** area, then click **Apply** to add a new rule.

Click **Delete** to delete the rule which you selected.

#### **Router Settings**

Select **Settings** > **Router Settings**, and the router information is shown in the following figure:

#### Router Settings

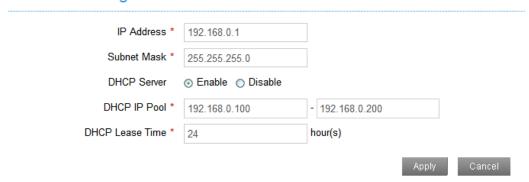

- IP Address: IP address for LAN interface.
- Subnet Mask: Subnet mask for the IP address.

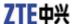

- DHCP Server: Enable or disable DHCP Server function.
- DHCP IP Pool: Allocate begin and end IP address for IP pool.
- **DHCP Lease Time**: Define how long the leased IP address will be expired. The new IP address will be relocated after the IP address is expired.

Click **Apply** to confirm your configuration.

#### Information

This function allows you to check system information.

#### **SMS**

This function allows you to receive messages from your ISP.

#### **Operating Messages in Inbox**

You can check the messages saved in your device.

#### Inbox

Select **SMS** > **INBOX** to access the following figure:

#### INBOX (undefined/undefined)

| Delete |         |      |
|--------|---------|------|
| Number | Content | Time |

All the received messages saved in your device will be displayed here.

Click **Delete** to delete the selected messages.

# Warning and Notice

#### To the Owner

- Some electronic devices are susceptible to electromagnetic interference sent by your device if inadequately shielded, such as the electronic system of vehicles. Please consult the manufacturer of your device before using if necessary.
- Operating your device may interfere with medical devices like hearing aids and pacemakers. Please always keep them more than 20 centimeters away from such medical devices when they are turned on. Turn your device off if necessary. Consult a physician or the manufacturer of the medical device before using your device.
- Be aware of the usage limitation when using your device at places such as oil warehouses or chemical factories, where there are explosive gases or explosive products being processed. Turn off your device if required.
- The use of electronic transmitting devices is forbidden in aircrafts, at petrol stations and in hospitals. Please observe and obey all warning signs and switch off your device in these conditions.
- Do not touch the inner antenna area if not necessary. Otherwise it will affect your device's performance.
- Store your device out of the reach of little children. Your device may cause injury if used as a toy.

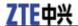

• Do not touch the metallic parts of your device so as to avoid a burn, when your device is working.•

#### **Using Your Device**

- Please use original accessories or accessories that are authorized. Using any unauthorized accessories may affect your device's performance, and violate related national regulations about telecom terminals.
- Avoid using your device near or inside metallic structures or establishments that can emit electromagnetic waves. Otherwise it may influence signal reception.
- Your device is not waterproof. Please keep it dry and store in a shady and cool place.
- Do not use your device immediately after a sudden temperature change. In such case, it will produce dew inside and outside your device, so don't use it until it becomes dry.
- Handle your device carefully. Do not drop, bend or strike it. Otherwise your device will be damaged.
- No dismantling by non-professionals and only qualified technicians can undertake repair work.
- Operating temperature range of  $0^{\circ}$ C ~ +35  $^{\circ}$ C and humidity range of 5% ~ 95% are recommended.

#### **Using Battery**

- Do not short-circuit the battery, as this can cause excessive heat and fire.
- Do not store battery in hot areas or dispose of it in a fire to avoid explosion.
- Do not disassemble or modify the battery.
- When not using the battery for a long period, remove it from your device and store it in a cool dry place.
- Never use any charger or battery damaged or worn out.
- Return the wear-out battery to the provider or put it in the appointed recycle place. Do not put it in familial rubbish.

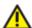

#### WARNING!

If the battery is broken, keep away from it. If it taints your skin, wash your skin with abundant fresh water and ask doctor for help if necessary.

### **Limited Warranty**

- This warranty does not apply to defects or errors in the Product caused by:
  - i. Reasonable abrasion.
  - ii. End User's failure to follow ZTE's installation, operation or maintenance instructions or procedures.
  - iii. End User's mishandling, misuse, negligence, or improper installation, disassembly, storage, servicing or operation of the Product.
  - iv. Modifications or repairs not made by ZTE or a ZTE-certified individual.
  - v. Power failures, surges, fire, flood, accidents, actions of third parties or other events outside ZTE's reasonable control.
  - vi. Usage of third-party products, or usage in conjunction with third-party products provided that such defects are due to the combined usage.
  - vii. Any other cause beyond the range of normal usage intended for the Product.

End User shall have no right to reject or return the Product, or receive a refund for the Product from ZTE under the above-mentioned situations.

• This warranty is End User's sole remedy and ZTE's sole liability for defective or nonconforming items, and is in lieu of all other warranties, expressed, implied or statutory, including but not limited to the

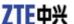

implied warranties of merchantability and fitness for a particular purpose, unless otherwise required under the mandatory provisions of the law.

#### **Limitation of Liability**

ZTE shall not be liable for any loss of profits or indirect, special, incidental or consequential damages resulting from or arising out of or in connection with using of this product, whether or not ZTE had been advised, knew or should have known of the possibility of such damages, including, but not limited to lost profits, interruption of business, cost of capital, cost of substitute facilities or product, or any downtime cost.

#### Radio Frequency (RF) Energy(Only for America)

This model device meets the government's requirements for exposure to radio waves.

This device is designed and manufactured not to exceed the emission limits for exposure to radio frequency (RF) energy set by the Federal Communications Commission of the U.S. Government:

The exposure standard for wireless devices employs a unit of measurement known as the Specific Absorption Rate, or SAR. The SAR limit set by the FCC is 1.6 W/kg. \*Tests for SAR are conducted using standard operating positions accepted by the FCC with the device transmitting at its highest certified power level in all tested frequency bands. Although the SAR is determined at the highest certified power level, the actual SAR level of the device while operating can be well below the maximum value. This is because the device is designed to operate at multiple power levels so as to use only the position required to reach the network. In general, the closer you are to a wireless base station, the lower the power output.

The highest SAR value for the model device as reported to the FCC when near the body, as described in this user guide, is 1.46 W/kg

While there may be differences between the SAR levels of various devices and at various positions, they all meet the government requirement.

The FCC has granted an Equipment Authorization for this model device with all reported SAR levels evaluated as in compliance with the FCC RF exposure guidelines. SAR information on this model device is on file with the FCC and can be found under the Display Grant section of http://www.fcc.gov/oet/ea/fccid/ after searching on

FCC ID: SRQ-MF96U.

# FCC Compliance (Only for America)

This device complies with part 15 of the FCC Rules. Operation is subject to the following two conditions: (1) This device may not cause harmful interference, and (2) this device must accept any interference received, including interference that may cause undesired operation.

Caution: Changes or modifications not expressly approved by the manufacturer could void the user's authority to operate the equipment.

NOTE: This equipment has been tested and found to comply with the limits for a Class B digital device, pursuant to part 15 of the FCC Rules. These limits are designed to provide reasonable protection against

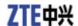

harmful interference in a residential installation. This equipment generates, uses and can radiate radio frequency energy and, if not installed and used in accordance with the instructions, may cause harmful interference to radio communications. However, there is no guarantee that interference will not occur in a particular installation. If this equipment does cause harmful interference to radio or television reception, which can be determined by turning the equipment off and on, the user is encouraged to try to correct the interference by one or more of the following measures:

- —Reorient or relocate the receiving antenna.
- —Increase the separation between the equipment and receiver.
- —Connect the equipment into an outlet on a circuit different from that to which the receiver is connected.
- —Consult the dealer or an experienced radio/ TV technician for help.

#### **Disposal of Your Old Appliance**

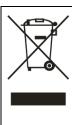

- When this crossed-out wheeled bin symbol is attached to a product, it means the product is covered by the European Directive 2002/96/EC.
- All electrical and electronic products should be disposed of separately from the municipal waste stream via designated collection facilities appointed by the government or the local authorities.
- The correct disposal of your old appliance will help prevent potential negative consequences for the environment and human health.

For this product's recycling information based on WEEE directive, please send an e-mail to weee@zte.com.cn

# **Troubleshooting**

| Problem                                                               | Suggested Solution                                                                                                    |  |
|-----------------------------------------------------------------------|----------------------------------------------------------------------------------------------------|--|
| Cannot establish the Wi-Fi connection between your device and client. | <ul> <li>Refresh network list and select the correct SSID.</li> <li>Check the IP address to make sure your client can obtain an IP address automatically in the Internet protocol (TCP/IP) properties.</li> <li>Type the correct network key (Wi-Fi password) when you connect to the device.</li> </ul>                                                                                                    |  |
| The client connected to the device cannot access the Internet.        | <ul> <li>Make sure your SIM card is available.</li> <li>Change the location to find a place with good signal.</li> <li>Contact your service provider.</li> </ul>                                                                                                    |  |
| Cannot visit the webGUI configuration page.                           | <ul> <li>Enter the correct address. The default address is <a href="http://192.168.0.1">http://192.168.0.1</a> or <a href="http://mobile.hotspot">http://192.168.0.1</a> or <a href="http://mobile.hotspot">http://192.168.0.1</a> or <a href="http://incommons.new.org/">http://incommons.new.org/</a> or <a href="http://incommons.new.org/">http://incommons.new.org/</a> or </li></ul> |  |

For more assistance, please:

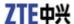

- Send E-mail to mobile@zte.com.cn
- Visit www.ztedevice.com
- Call Service Hotline: +86-755-26779999